# Installing the uniFLOW driver on a non-JAMF enrolled macOS

#### Connect to the its-software file share on the HCS

1. In Finder, click on the Go menu and choose Connect to Server.

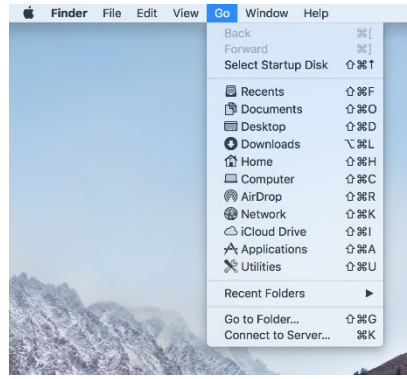

2. In the address box type smb://staff.hcs-p01.otago.ac.nz/its-software.

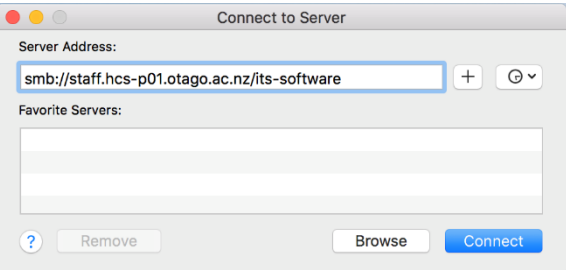

- 3. Click Connect.
- 4. When the login dialogue appears type in registry\<username> eg. if your university username was moora34p, you would type registry\moora34p.
- 5. In the password box type in the same password that you use for Staff Web Kiosk.
- 6. Click Connect.
- 7. In the new window that appears navigate to the printer driver folder. This is found in Common/Printers/uniFLOW/Mac.

its-software

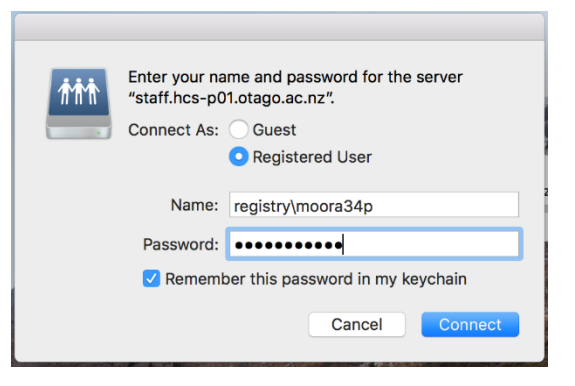

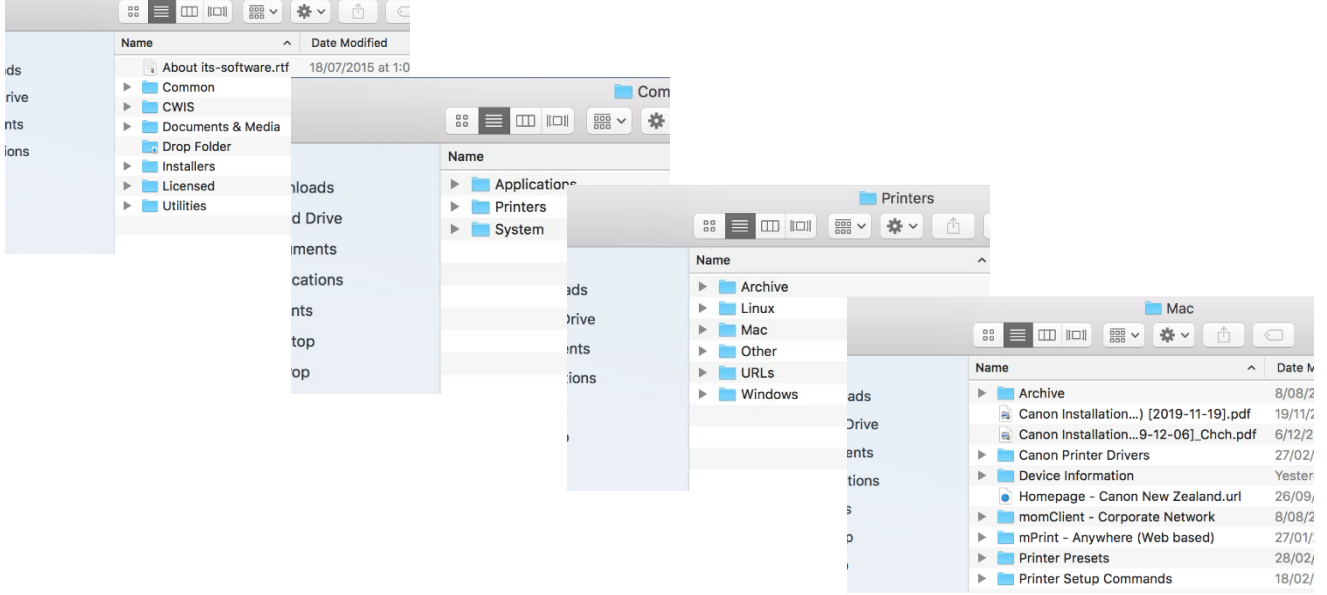

### Install the Canon Printer Drivers

- 8. Open the Canon driver folder.
- 9. Double-click mac-UFRII-v10170-02.dmg to open the disk image.
- 10. Double-click the installer package.
- 11. Follow the on-screen instructions to complete the installations
- 12. Repeat steps 9-11 with the mac-mf-v10111-01.dmg disk image.

### Add a uniFLOW printer queue

- 13. Open the "Device Information" folder
- 14. Navigate to the folder for your building and floor.
- 15. Open each one of the printer setup command files. The Terminal application will run, showing progress – you can quit Terminal once it is finished.

## Print a Test page (and authenticate)

- 16. Open an application eg. Microsoft Word and open or create a document you would like to print.
- 17. Select "Print…" from the "File" menu.
- 18. Choose the printer you want then click the "Print" button.
- 19. If a dialogue box opens asking for your name and password, enter your university username and password.
- 20. Click the box next to "Remember this password in my keychain" to enable this option.
- 21. If the login dialogue box does not appear, click on the printer icon that should have appeared in the dock to open up the printer queue. Click on the circular arrow to the right of your test page and this should cause the authentication dialogue box to pop up and allow you to enter your credentials.

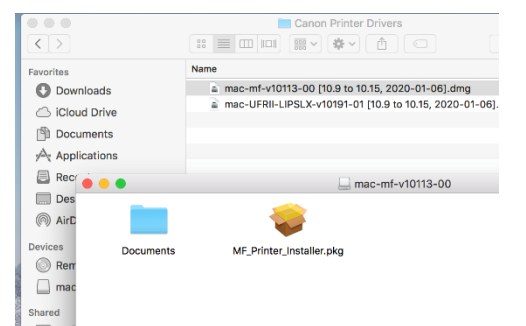

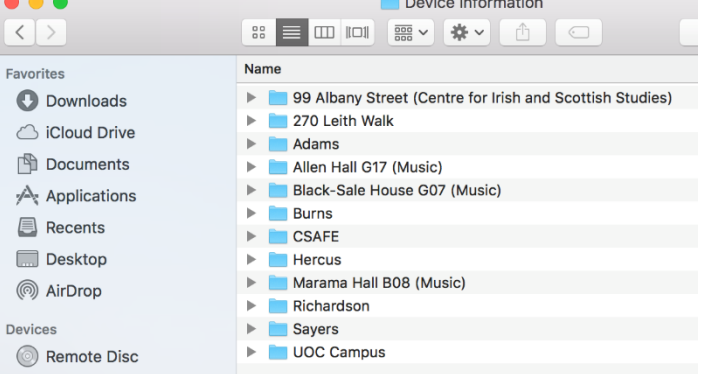